# ILWIS EXERCISE

# **Quick introduction to ILWIS 3.1**

## **Objectives**

This exercise is intended to introduce you to ILWIS 3.1, and specifically to the user interface and some key concepts of ILWIS. It is a quick introduction based on the chapters 1 and 2 of the ILWIS 3.0 User's Guide.

# **ILWIS Main window**

ILWIS 3.1 Academic

To start ILWIS 3.1, double-click the ILWIS icon on the desktop. After the logo, you see the ILWIS Main window (see Figure 1). From this window you can manage your data and start all operations and select all data.

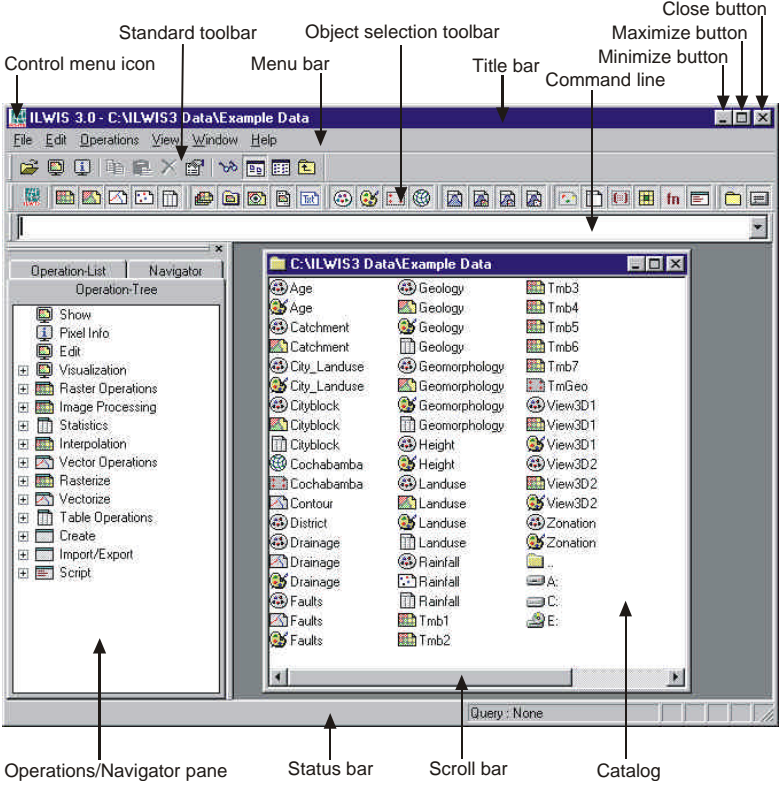

Figure 1: The ILWIS Main window.

 $\mathbb{F}$ 

• Have a look at the ILWIS Main window and find out what the individual parts of the window are meant for.

! To get more information on the ILWIS Main window, press the F1-key or open the Help menu and select Help on this Window. Go to section 1.1 of the ILWIS 3.0 User's Guide if you wish to practice some more with the individual parts of the Main window.

Before continuing with the exercises you first need to change to the subdirectory that stores the data files for this exercise. Ask your supervisor where you can find the dataset.

- F
- Use the Navigator to browse to the correct directory.

If you have browsed to the correct directory you will see in the Main window a list of ILWIS objects. This part of the Main window, in which maps, tables and other ILWIS objects in the working directory are displayed each with its own type of icon, is called a Catalog (see Figure 2).

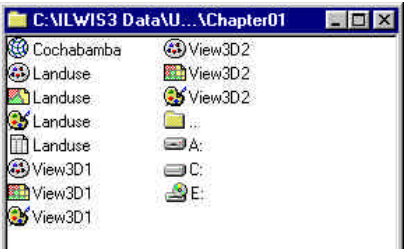

Figure 2: Example of a Catalog of the ILWIS Main window.

ILWIS objects commonly used are:

e e Raster maps (for example Tmb1)

X. Polygon maps (for example Cityblock)

- $\mathcal{A}$ Segment maps (for example Contour)
- 12. Point maps (for example Rainfall)
- 罪 Tables (for example Rainfall)
- $\mathcal{L}_{\mathcal{L}}$ Domains (for example Cityblock)
- -ak Representations (for example Landuse)
- 槍 Coordinate systems (for example Cochabamba)
- $1:1$ Georeferences (for example Tmgeo)

The first five objects are called data objects. They contain the actual data. The other objects are service objects; they contain accessories that data objects need besides the data itself.

! For a complete list of ILWIS objects and their icons, see the ILWIS Help topic Basic concepts, ILWIS objects and icons.

# $\mathbb{F}$

Position the mouse pointer on polygon map Landuse. A description of this map will appear on the Status bar.

The Status bar also gives short information when you move the mouse pointer to a menu command, to a button in the Toolbar or to an operation in the Operation-Tree or Operation-List.

 $\rightarrow$ 

• Click in the Catalog with the right mouse button on polygon map Landuse to get a context-sensitive menu.

A context-sensitive menu is a menu, which gives only those menu commands that are applicable to the moment you use the right mouse button; thus you will only get the operations, which can be applied on polygon map Landuse.

# **ILWIS dialog boxes**

# $\mathbb{G}^+$

• Double-click polygon map Landuse in the Catalog. The Display Options – Polygon Map dialog box (see Figure 3) is opened.

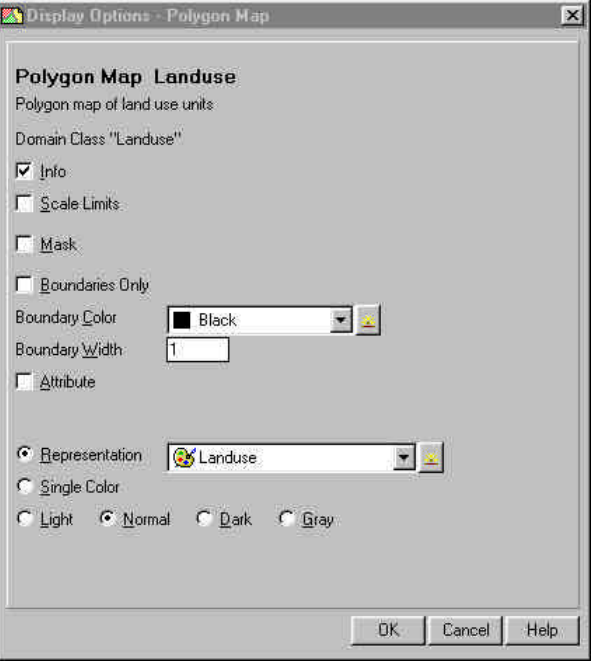

Figure 3: Example of a Display Options - Polygon Map dialog box.

A dialog box allows the user to enter the information required by ILWIS to carry out an operation. Dialog boxes differ depending on the application you are performing.

! Read pages 14 and 15 of the ILWIS 3.0 User's Guide or click the Help button to get more detailed information about the Display Options - Polygon Map dialog box.

### **A map window**

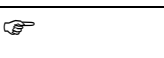

• Accept the defaults by clicking OK. Polygon map Landuse is displayed in a map window (see Figure 4).

A map window has many similar features as the Main window of ILWIS, which we have seen before.

! To get more information on a map window, press the F1-key or open the Help menu and select Help on this Window.

 $\sigma$ 

- Press the left mouse button on different units in the map to find out what they represent.
- Find the land use class around the location: X=801830 and Y=8089283.

**Domain** As you can see, the units of the Landuse map are described by classes, with names such as Forest, Grassland, Bare rock, Lake, etc. The list of all class names that can occur in a map is called in ILWIS a *domain*. A domain defines the possible contents of a map, a table, or a column. In other words, what do the items in a map, table or column mean? Are they classes (such as land use classes), or values or something else? All ILWIS data objects have a domain. The four most important types of domains are:

> Class domains for data objects that contain classes (e.g. land use units, geomorphological units);

- − ID domains for data objects that contain unique identifiers (e.g. city block 102, rainfall station Laguna);
- Value domains for data objects that contain measured, calculated or interpolated values (e.g. height, concentration);
- The Image domain for satellite images or scanned aerial photographs containing values between 0 and 255.
- The domain concept is very essential in ILWIS. See the ILWIS Help topic ILWIS Objects, Domains for more detail.

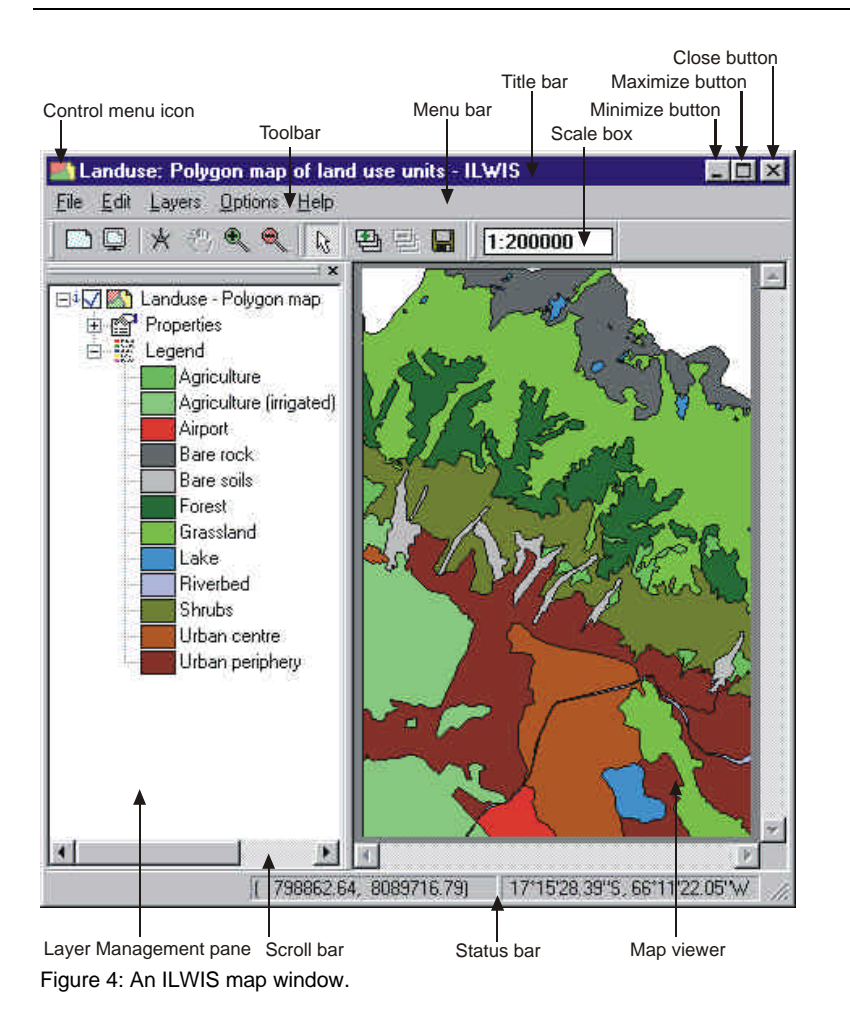

 $\mathbb{F}$ • Double-click with the left mouse button a unit in the polygon map Landuse.

Now you will see a small window appearing with the title Attributes. Inside the window you will see two lines. The first line contains the land use class name of the unit you clicked, and the second line contains the word Landvalue followed by a number, which is the average monetary value of this land use type. The line with Landvalue information is a line from an attribute table Landuse, which is linked to the map.

# **A table window**

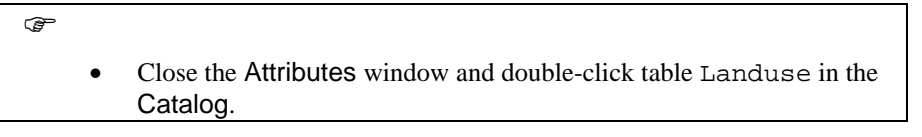

The table Landuse is now displayed in a table window (see Figure 5). As you can see from Figure 5, a table window contains many of the features we have already seen in the Main window and in the map window.

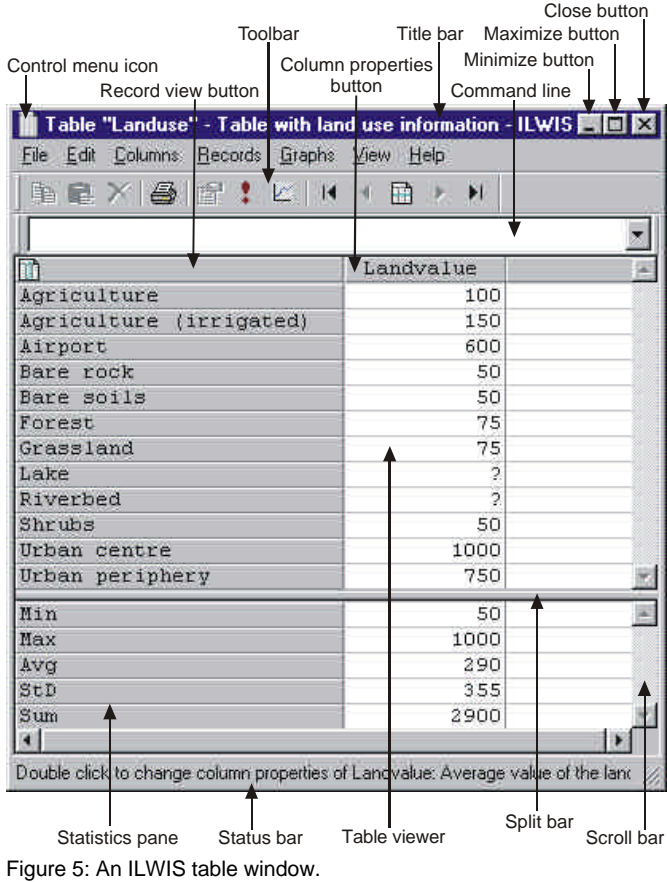

! To get more information on a table window, press the F1-key or open the Help menu and select Help on this Window or read pages 14 and 15 of the ILWIS 3.0 User's Guide.

The table contains two columns. The left column, in gray color, has no header. If you look closely to the names in this left column you will remember that those are the names that you have seen in the map Landuse. This is the domain of the table. A domain can thus define the contents of a map as well as the contents of a table. Next to the left gray column containing the domain items, the table has one more column, called Landvalue. This column is an attribute column that contains the average value of the land in fictive monetary values. This column uses a Value domain.

F

• Double-click the Column header with the name Landvalue on it. The Column Properties dialog box (Figure 6) appears.

This dialog box contains information on column Landvalue.

! Click the Help button to get more detailed information about the Column Properties dialog box.

 $\rightarrow$ 

• Click the Cancel button to close the Column Properties dialog box.

In section 1.2 of the ILWIS 3.0 User's Guide many more options of the table window are treated. For now, close table Landuse.

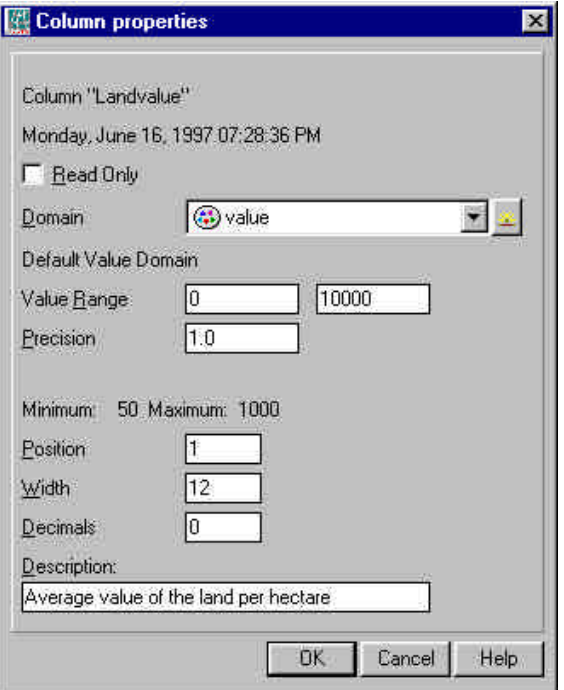

Figure 6: Example of a Column Properties dialog box.

• Open raster map **Landuse** in another map window and drag and successively resize both windows so that they are next to each other.

The first impression is that the polygon map and the raster map are the same. They are similar with respect to the information they contain. You can check this by clicking the same unit in both maps. The units of both maps are also displayed in the same colors. The difference, however, is in the way the information is stored in both maps; one in vector format and the other in raster format. The best way to evaluate this is by zooming in on both maps.

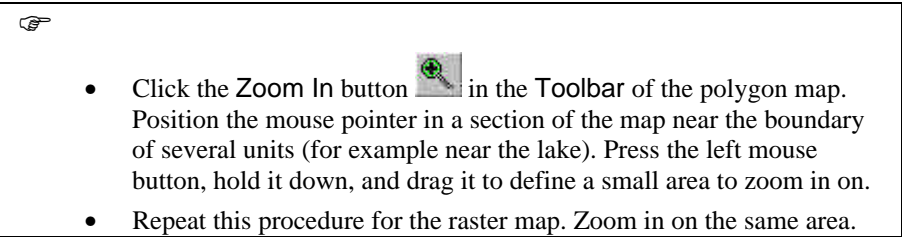

Now you can see quite some differences between the two maps. The polygon map displays smooth boundaries between the units, whereas the raster map has a blocky appearance.

 $\circledcirc$ 

 $\mathbb{F}$ 

- Close the map window that displays raster map Landuse.
- In the Catalog select satellite image Tmb1 and drag it to the map window that displays the polygon map. The Display Options - Raster Map dialog box is opened.
- Accept the defaults and click OK. Raster map Tmb1 is now added to the map window.

In the map window, polygon map Landuse is displayed on top of raster map Tmb1. Each of the maps displayed in a map window is called a *data layer*.

### **Layer management**

ræ

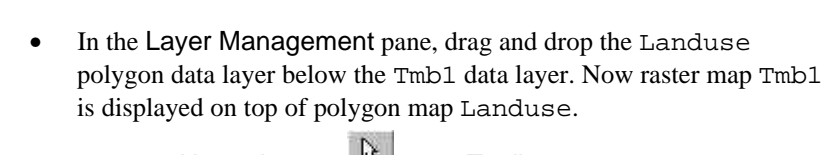

- Press the Normal button  $\frac{100}{100}$  in the Toolbar of the map window to go back from the Zoom In mode to the Normal mode, and subsequently click individual pixels with the left mouse button. The values that can be read from the map are the values of raster map Tmb1.
- Double-click Tmb1 in the Layer Management pane. The Display Options – Raster Map dialog box of raster map Tmb1 appears.
- In the Display Options Raster Map dialog box clear the Info check box. This means that you will not see the values of the pixels anymore when clicking in the map.
- Accept all other defaults and click OK. Note that in the Layer Management pane the i in front of the Tmb1 check box has disappeared.
- Move again with the mouse pointer through the map while keeping the left mouse button pressed. The classes that can be read from the map viewer are the class names of polygon map Landuse.

#### **Pixel Information window**

ILWIS has a special tool with which you can examine multiple maps and linked tables simultaneously: the pixel information window.

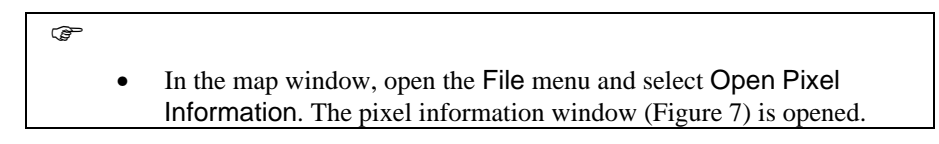

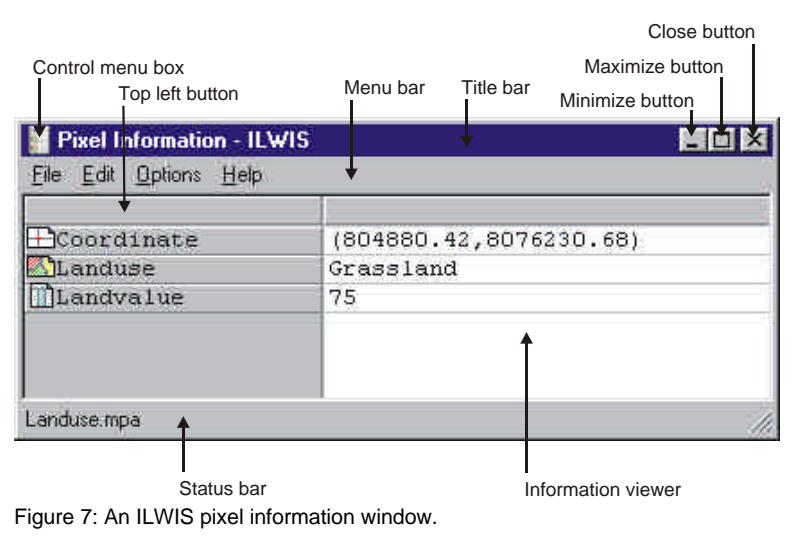

! To get more information on a pixel information window, press the F1-key or open the Help menu and select Help on this Window.

# F

- Position both windows next to each other and move the mouse pointer over the map. In the pixel information window, you can read the information of map Tmb1 and of map Landuse at the same location.
- Close the pixel information window by double-clicking the Control menu icon **.**

In the Layer Management pane expand the Properties tree of polygon map Landuse and double-click landuse – Domain Class to open the Domain Class editor (see Figure 8).

As you can see, domain Landuse lists all possible class names of polygon map Landuse. It is simply a list of all land use types, which can occur in the map.

# **Domain Class editor**

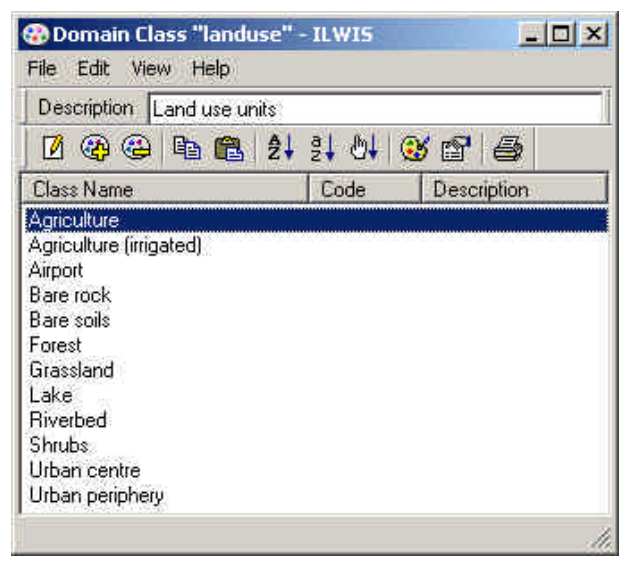

Figure 8: The Domain Class editor.

! To get more information on the Domain Class editor, press the F1-key or open the Help menu and select Help on this Window. Go to section 2.3 of the ILWIS 3.0 User's Guide if you want to practice some more with different types of domains.

# $\mathbb{F}$

- Close the Domain Class editor.
- The Layer Management pane shows the Legend of the Landuse map, which is in fact representation Landuse. Double-click the word Legend in the Layer Management pane. The Representation Class editor is opened in the polygon mode (see Figure 9).

#### **Representation Class editor**

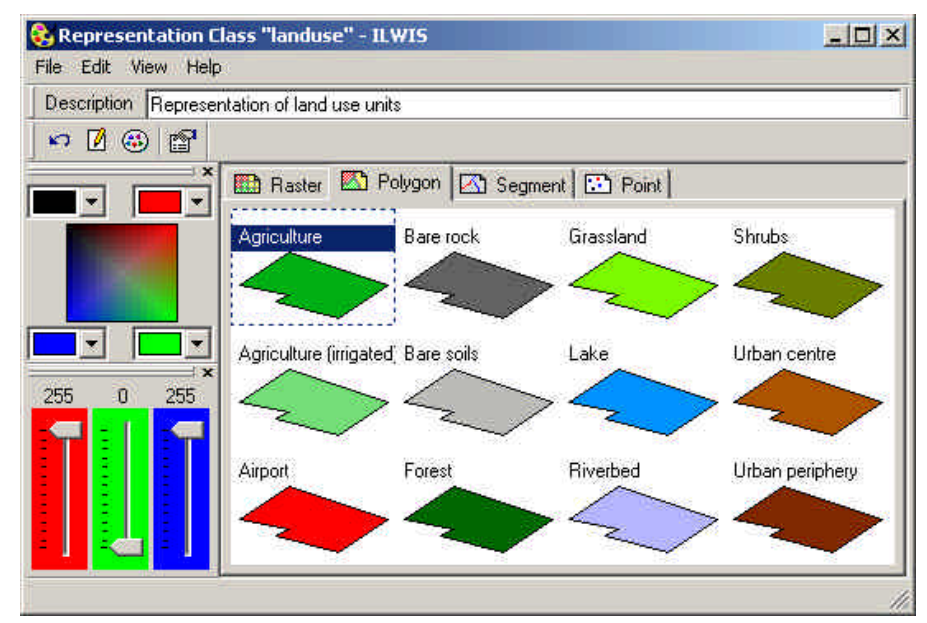

Figure 9: The Representation Class editor.

! To get more information on the Representation Class editor, press the F1-key or open the Help menu and select Help on this Window.

As a domain determines what items can be stored in a map (or a table or a column), a representation defines how these items should be represented on a screen or a printout (e.g. color). Colors can be edited by clicking on an item, and then changing the Red/Green/Blue amount, by dragging the slide bars in the Color Slider, by selecting a color in the Color Selector or by double-clicking an item in the Representation editor.

Practice with changing colors as explained above.

- Have a look at the other menu items, try some and close the Representation Class editor.
- After that go to the Layer Management pane, select polygon map

Landuse and click the Remove Layer button in the Toolbar of the map window. The Remove Layer box appears with the question Remove Polygon Map "Landuse" Are you sure?

Answer this question with Yes.

# **Polygon map**

We will now look at polygon map Cityblock, which contains the city blocks of a part of the city of Cochabamba.

 $\rightarrow$ 

 $\circledcirc$ 

• Add polygon map Cityblock to the map window, zoom in and click the different city blocks to know there content.

You will see that each city block is identified by a number. These IDs are usually just numbers without a certain meaning. Additional information from each individual block can be obtained from the attribute table that is connected to the map.

#### F

- In the Layer Management pane double-click polygon map Cityblock to open the Display Options – Polygon Map dialog box.
- Select the Attribute check box, choose attribute column LandUse with Representation City Landuse and click OK.

Polygon map Cityblock shows the prevailing land use type within a city block.

#### **Segment map**

Let us now add another data layer to the map window: a segment map containing digitized contour lines.

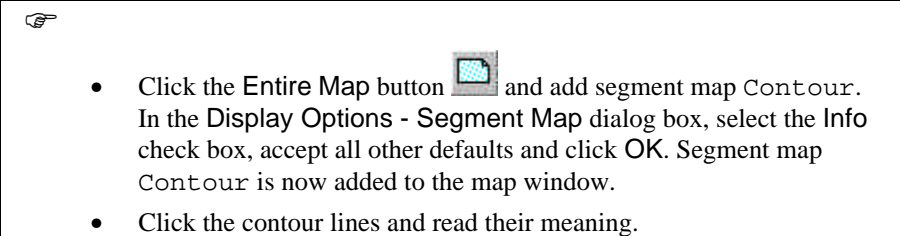

The contour lines are all coded according to their elevation. In this case the contents cannot be represented as classes, but as values. The map Contour therefore has a value domain.

F

Open the domain  $\bigoplus$  Height.

A value domain looks quite different from a class or ID domain. It is not a list of names or codes, but it is a definition of certain values that should be used in a map or a column. For the Cochabamba area, height values range from 2500 to 4600 meters.

ræ

- Close the Height domain.
- In the Catalog, click domain Height with the right mouse button, and select the Properties command from the context-sensitive menu. The Properties sheet is opened. As you can see, domain Height has a representation value called Height.
- Close the Properties sheet and open representation Height. The Representation Value editor is opened.
- Have a look at representation Height.

A representation for a value domain is defined on the basis of a number of limiting values between which the color changes from one color to another in a number of user-defined steps.

! To get more information on the Representation Value editor, press the F1 key or open the Help menu and select Help on this Window.

## **Point map**

Finally, let us have a look at point map Rainfall containing fictive locations of rainfall stations in the Cochabamba area.

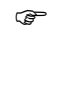

- Close the Representation Value editor and drag and drop point map Rainfall to the map window. The Display Options - Point Map dialog box appears. Please note that point map Rainfall also uses an ID domain since each name is only valid for one rainfall station only.
- Select the check box Text. Some extra text options appear.
- Click the Font button to open the Font dialog box.
- In the Font dialog box, select Font: Arial, Font Style: Regular and Size: 8 and click OK.
- In the Display Options Point Map dialog box, select Text Color: Yellow and click the Symbol button.
- In the Symbol dialog box select Symbol Type: Simple, Symbol: Square, Size: 5, Fill Color: Yellow, Line Width: 1, and Color: Red.
- Click OK in the Symbol dialog box.
- Click OK in the Display Options Points dialog box. The point map is now added to the map window.
- Close the map window when you have finished the exercise.

# **Object properties**

As shown in preceding sections, different data and service objects are required to form a map in ILWIS. The properties of an object show which service objects are used for a data object or another service object. A vector map needs a coordinate system, a domain and a representation. These service objects are also needed for raster maps, together with another type of service object: a georeference.

In Figures 2.4 and 2.5 of the ILWIS 3.0 User's Guide, a schematic representation is shown of the properties of vector and raster maps. To understand these figures it is good to look at the properties of domain Landuse.

F

- Inspect the Figures 2.4 and 2.5 of the ILWIS 3.0 User's Guide.
- Click in the Catalog with the right mouse button on class domain Landuse, and select Properties from the context-sensitive menu. The Properties sheet is opened.
- Click the Used By tab.

You see a list of objects that are using this domain Landuse: raster map Landuse, polygon map Landuse, table Landuse, and representation Landuse.

 $\rightarrow$ • Compare the result with Figure 2.4 and close the Properties sheet afterwards.

# **Dependencies**

When maps are used to create other maps, for instance by performing an operation or executing an expression, then this operation or expression and the input map name(s) are stored inside the new map. This is what ILWIS calls *dependency*.

Output maps thus know how they are created and on which input maps, tables or columns they depend. Such output maps are called *dependent data objects*. The same applies for tables and columns. The operation or expression stored inside the dependent data object is called the *definition*.

Let us look at an example. Polygon map Landuse was used in combination with the georeference Cochabamba to generate a raster map Landuse. This is shown schematically in Figure 10.

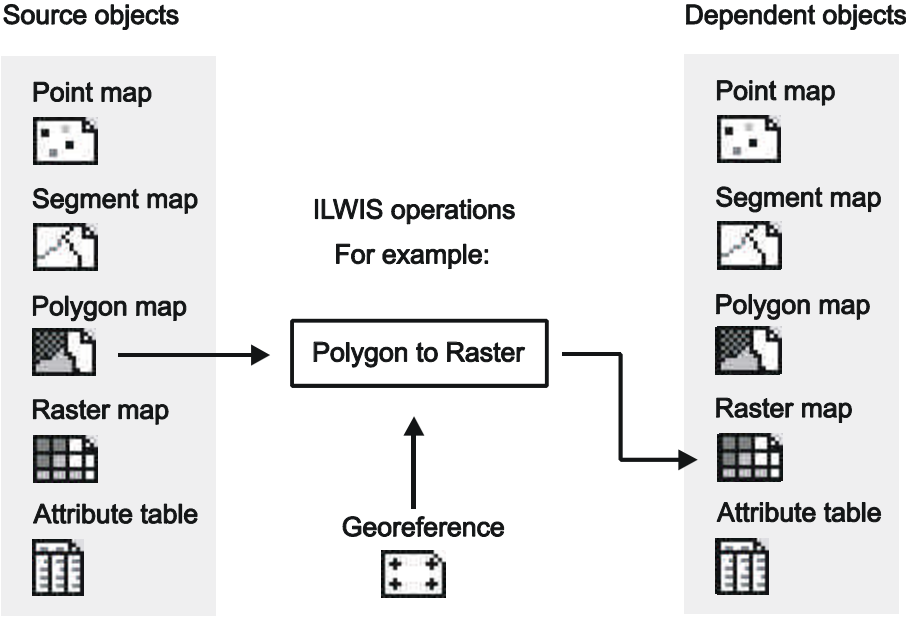

Figure 10: The dependency link between objects. The output raster map is made from a polygon map and a georeference, using the Polygon to Raster operation.

The dependent raster map, which is the result of the Polygon to Raster operation (i.e. the Rasterize Polygon Map operation), contains information on the source objects from which it was created. In this case a polygon map and a georeference. Let us check this example in the data set.

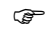

• Click in the Catalog with the right mouse button on raster map

Landuse and select Properties from the context-sensitive menu. The Properties sheet with the title Properties of Dependent Raster Map "Landuse" is opened (see Figure 11).

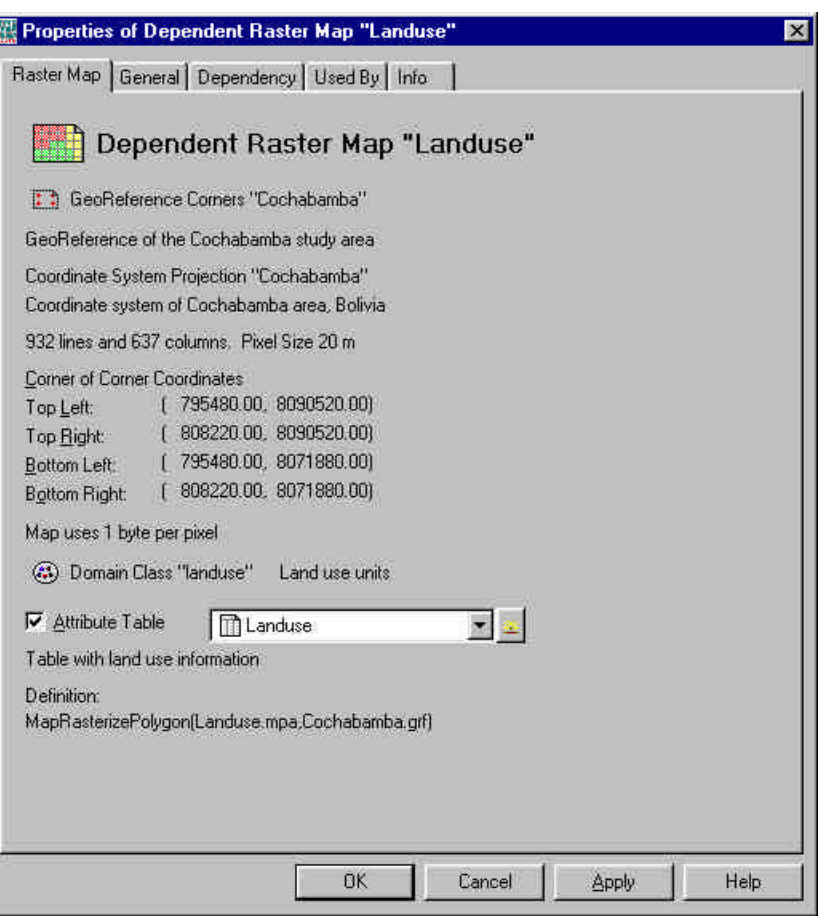

Figure 11: Example of a Properties sheet.

The Raster Map tab gives you information on the service objects of this map and information on how the map was made (i.e. the Definition):

! Click the Help button to get more detailed information about the Raster Map Properties dialog box.

 $\circledcirc$ 

• Click on the Dependency tab. Note that the line below the expression MapRasterizePolygon(Landuse.mpa, Cochabamba.grf)says: Object is up-to-date.

This means that none of the source objects (i.e. polygon map Landuse and georeference Cochabamba) have been updated since the dependent raster map was generated.

F

- Close the Properties sheet of raster map Landuse.
- In the Main window click the Details button  $\overline{\mathbb{H}\mathbb{H}}$  in the Standard toolbar. The Catalog, which is currently active, changes from a List View into a Details View.
- Check the columns D, C, U and Modified. You will see that all the maps are modified on the same date and time and that raster map Landuse is Dependent (D), Calculated (C) and Up-to-Date (U).

Now we are going to update the source polygon map Landuse.

#### $\rightarrow$

- In the Catalog click with the right mouse button on polygon map Landuse and select Edit from the context-sensitive menu.
- In the Polygon editor change for example the polygon Lake, near the Urban centre, into Urban periphery and close the window afterwards.

The polygon map is updated now. In the Catalog of the Main window you can see that the polygon map Landuse has been modified and that raster map Landuse is now Dependent (D), Calculated (C) and Not Up-to-Date (N).

 $\circledcirc$ 

• Open the Properties sheet of raster map Landuse. On the Dependency tab you see: Object is not up-to-date: Landuse.mpa (day date time).

It is important to keep in mind that dependent maps are not automatically updated. ILWIS does keep track of the dates and times at which the source objects were modified. Only when you click the button Make Up-to-Date on the Dependency tab of the Properties sheet, ILWIS will ask you if you want to recalculate the map.

# $\rightarrow$

- Click the Make Up-to-Date button. A Check Up-to-date message appears with the question Dependent raster map "Landuse" is not up-to-date. Recalculate it to make it up-todate?
	- Answer Yes to this question to recalculate the map.
	- Open the Properties sheet of raster map Landuse. On the Dependency tab you see that the Object is up-to-date again.
	- Click the button Release Disk Space. The Release Disk Space dialog box appears.
- Click Yes in the Release Disk Space dialog box. The Properties sheet closes.

Now the actual data file of the raster map is deleted. Only the definition of the map remains, so the map can always be recalculated. In the Catalog of the Main window you see that the raster map Landuse is now Dependent (D), Not Calculated (N) and Not Up-to-Date (N). We will recalculate the data file of the raster map below.

F

- Open the Properties sheet of raster map Landuse.
- On the Dependency tab, click the Calculate button.

A so-called *tranquilizer* is displayed, showing the progress of the calculation of the map. When it stops, the raster map Landuse is again Dependent (D), Calculated (C) and Up-to-Date (U).

It is also possible to convert a map (or a table, or a column) from being a dependent object to a source object. In that case you will break the dependency link. After that, the map cannot be updated anymore from the Properties sheet. You actually need to do the operation again.

F

- Open the Properties sheet of raster map Landuse.
- On the Dependency tab, click the button Break Dependency Link.
- A Break Dependency Link message appears.
- Confirm the question with Yes. The Properties sheet is closed.
- Open the Properties sheet again and note the difference.